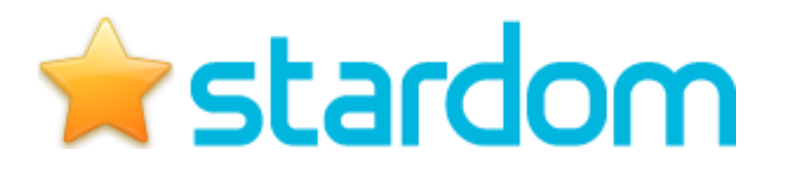

# **How to register soloists/groups**

- 1. Go to the following website <http://www.stardom.com.au/>
- 2. Click on the 'Login Tab' It is in the top Right Hand corner
- 3. Either login to enter competition or Register with Stardom to create a new account. Follow the prompts. Make sure you can remember your user name and password.
- 4. A Welcome Window will come up
- 5. Click on the Green Button to Create New Entry
- 6. A list of competitions will come up. Scroll down and select:
- 7. Click on Program (eg Vocal)
- 8. Click on Discipline (eg Contemporary Vocal) and you will see the following (example extract only):

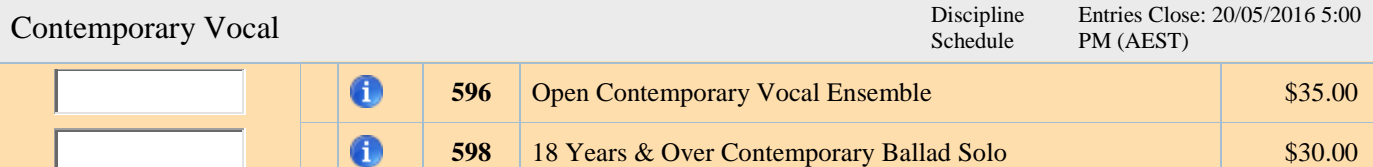

9. Select one or both Boxes

## 10. Next button

11. Select the Section (Solo or Group)

## **To enter soloists -**

## Click Manage Competitors

Add New Competitor – Save – Close window

Select the competitors in the Right Table and click on the **ADD** button. The names are automatically added to the section in the Left Table.

Please note Soloists automatically are entered before groups.

## **To enter groups**

## **C**lick on Manage Groups/Ensembles.

A group name is to be entered (we do not need individual names just a Group Name). Save and close the window.

Select the Group name in the Right Table and click on the ADD button. It will now go in the Group section in the Left Table.

## 12. Click on the **Next button**

- **13.** Review and Complete your entry details follow the prompts . **enter the number in the group, this is compulsory, if you are not sure put an estimate.**
- 14. Include your school or choose not attending school or coaches/teachers name click on next button.
- 15. Choose any extras you need.
- 16. Read and Accept the Terms and Conditions
- 17. Next button
- 18. Complete Billing Details.
- 19. Finish

You will receive an email to confirm all details. Entries are not confirmed until payment has been received.

After timetables have been scheduled the date and time of your performances will be emailed to you via Stardom.

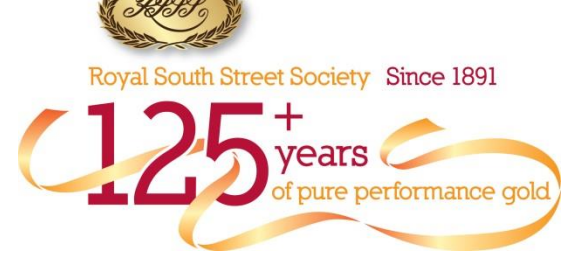

**Royal South Street Eisteddfod 2019**